## **Gloed en buffel** – video les

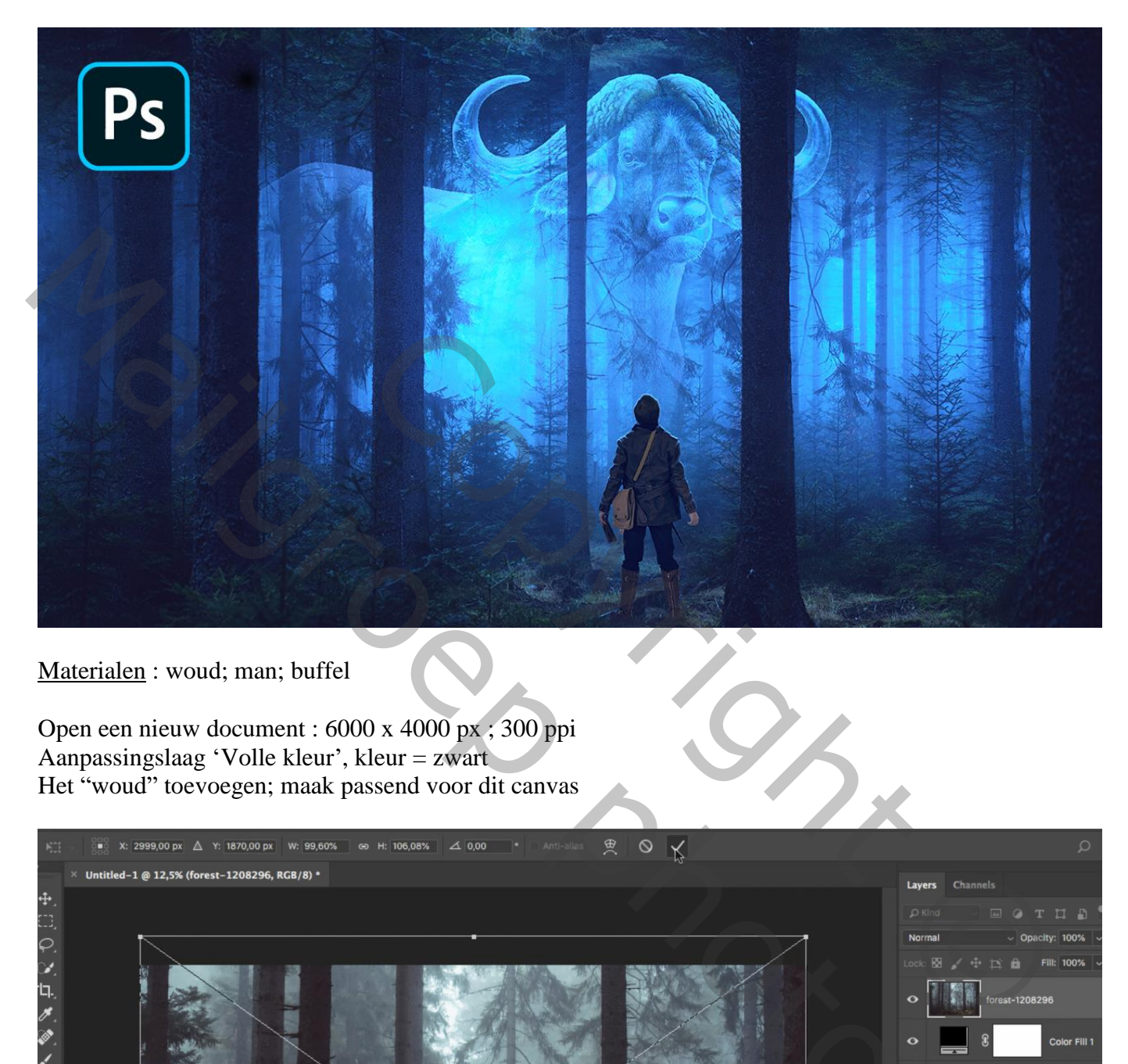

Materialen : woud; man; buffel

Open een nieuw document : 6000 x 4000 px ; 300 ppi Aanpassingslaag 'Volle kleur', kleur = zwart Het "woud" toevoegen; maak passend voor dit canvas

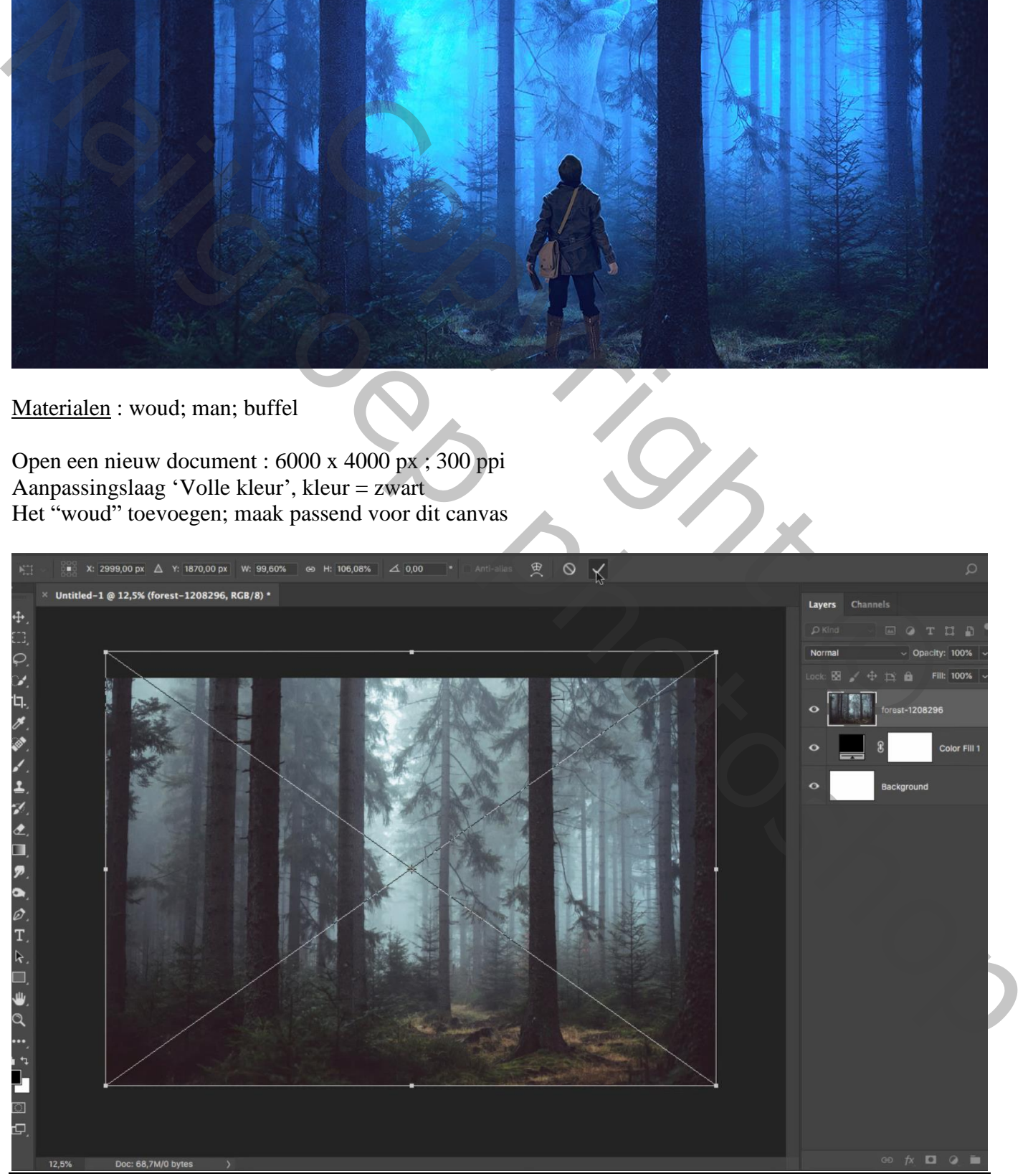

Gloed en buffel – blz. 1 Vertaling T

Dupliceer laag "woud"; draai Verticaal; sleep onder de originele laag Voeg dan aan de bovenste laag een laagmasker toe; zwart transparant Verloop trekken van boven naar beneden

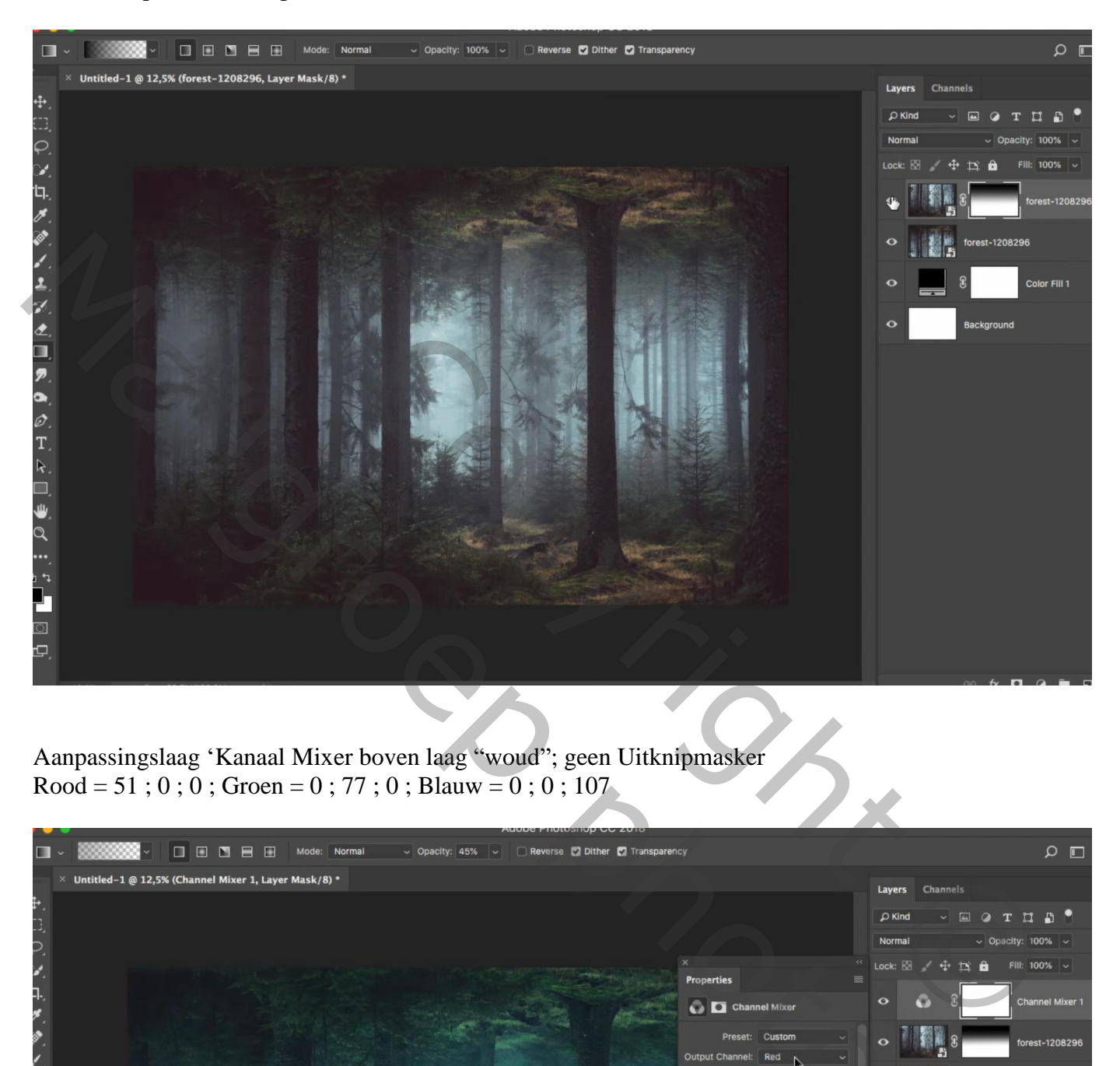

Aanpassingslaag 'Kanaal Mixer boven laag "woud"; geen Uitknipmasker  $Root = 51$ ;  $0$ ;  $0$ ;  $Green = 0$ ;  $77$ ;  $0$ ;  $Blauw = 0$ ;  $0$ ;  $107$ 

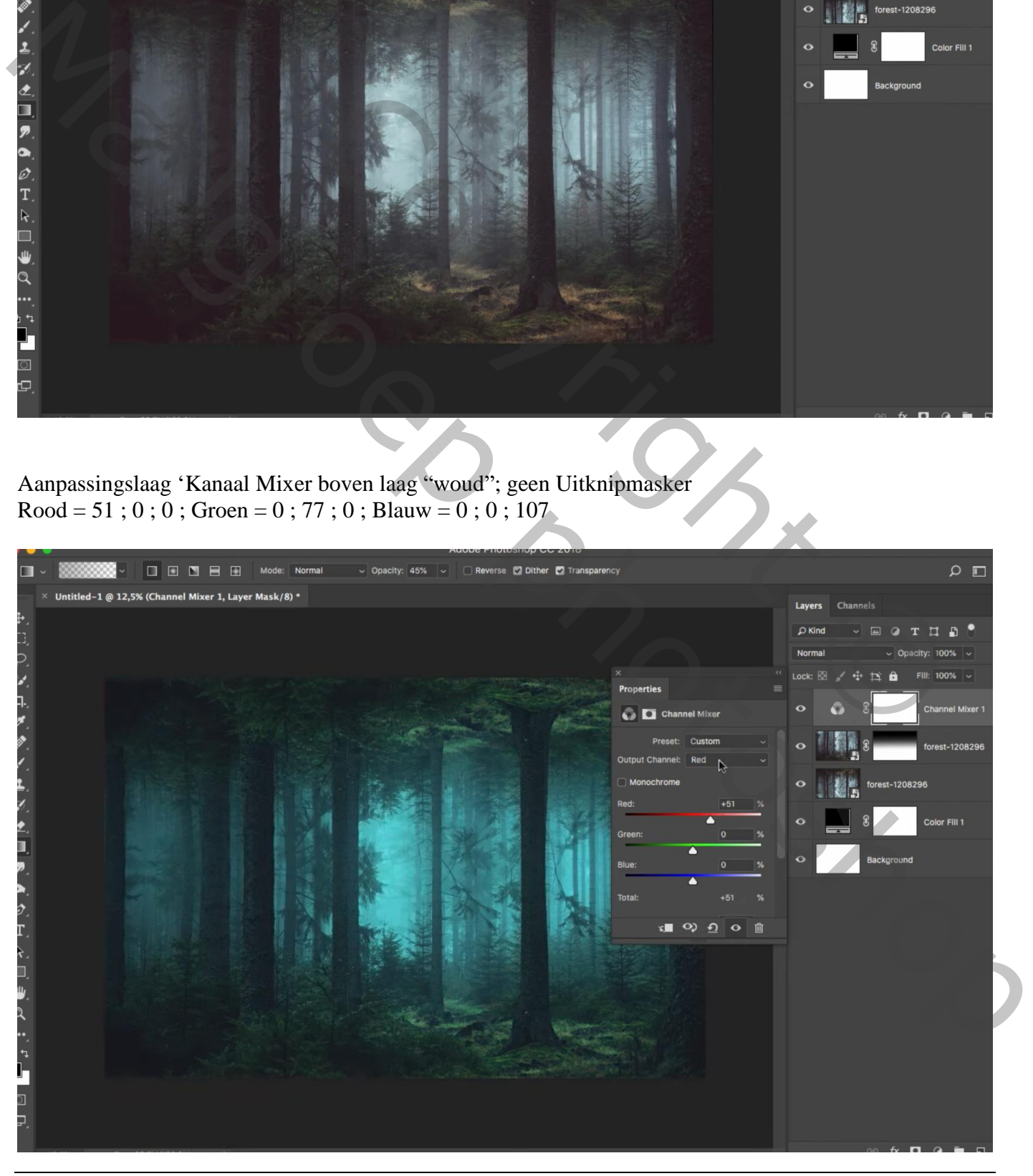

Gloed en buffel – blz. 2 Vertaling T

## Aanpassingslaag 'Helderheid/Contrast' : 40 ; 0 Laagmasker omkeren; zacht wit penseel, dekking = 20%; midden het document schilderen

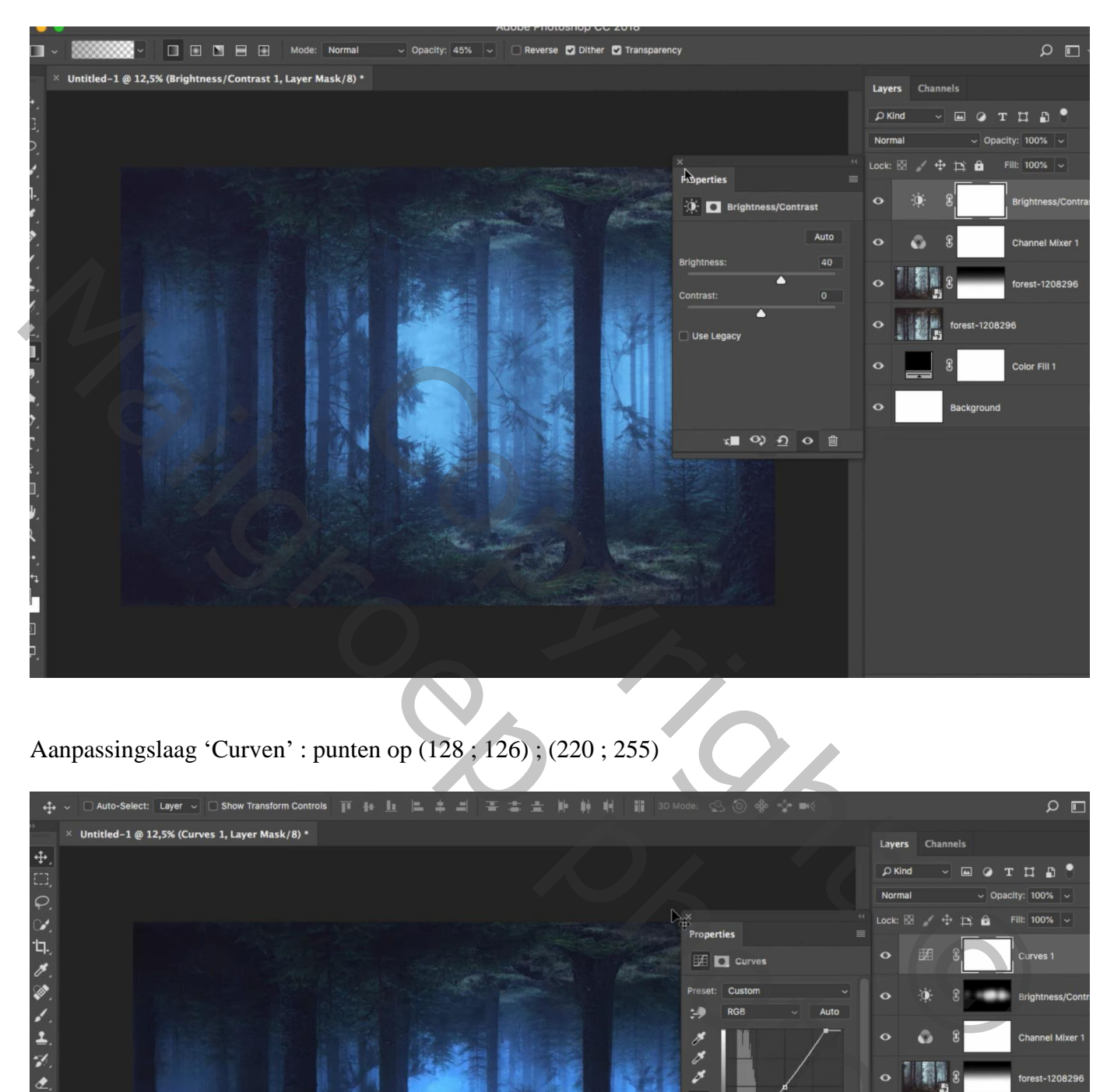

Aanpassingslaag 'Curven' : punten op (128 ; 126) ; (220 ; 255)

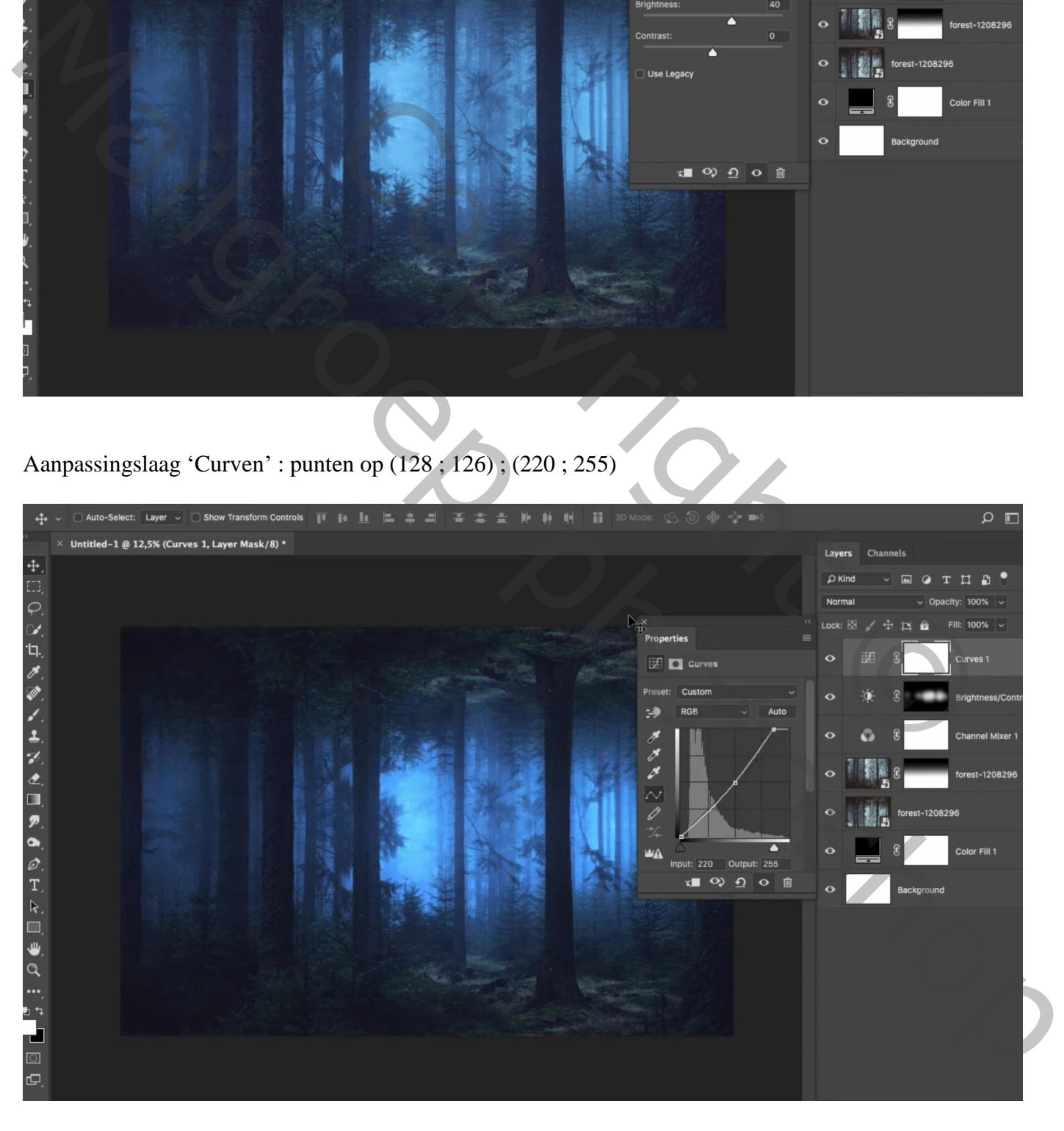

Aanpassingslaag 'Selectieve kleur' : Blauw = 0 ; 0 ; -24 ; 17

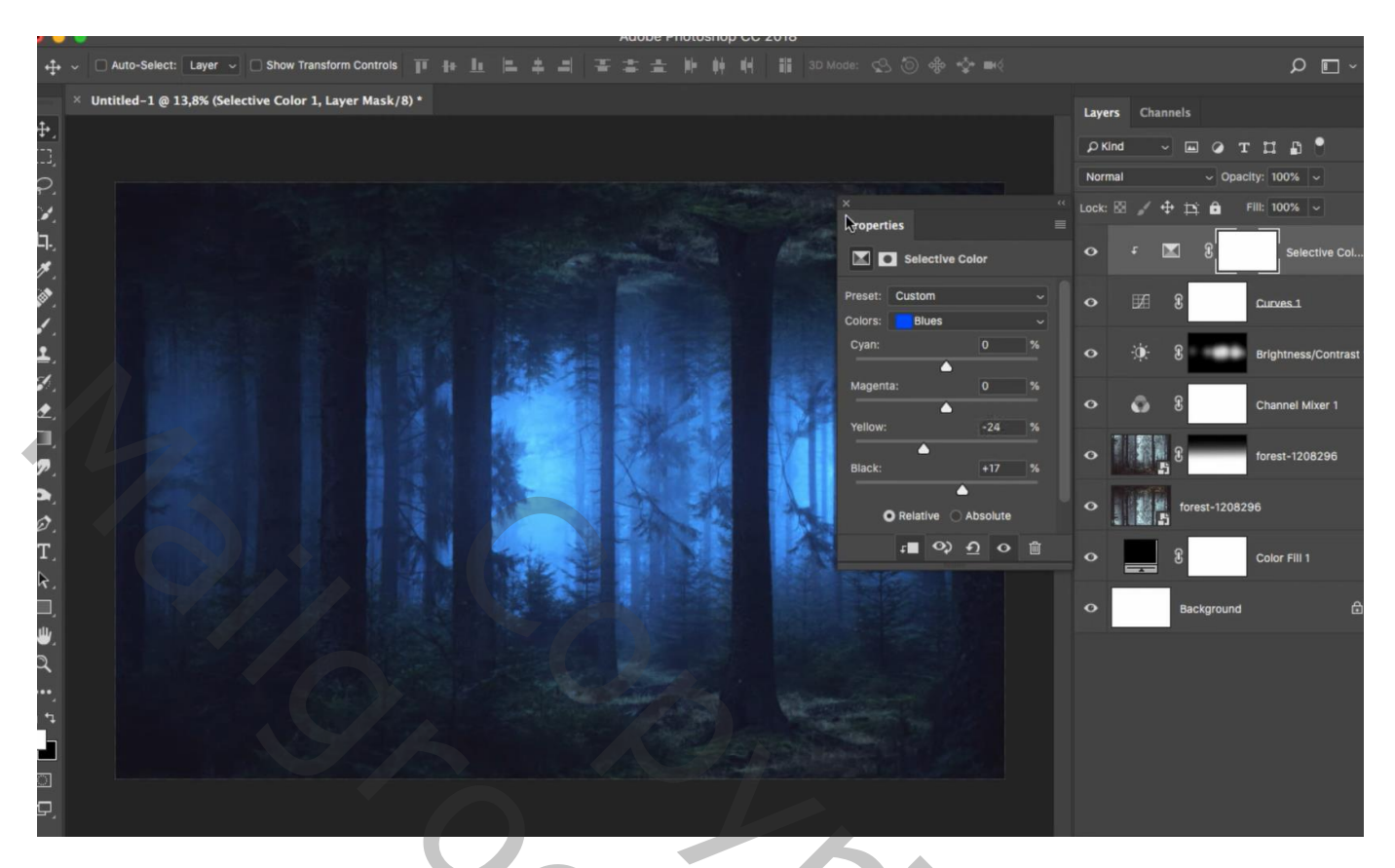

De "man" toevoegen midden onderaan; beetje roteren Laagmasker toevoegen; graspenseel; onderaan de laarzen schilderen

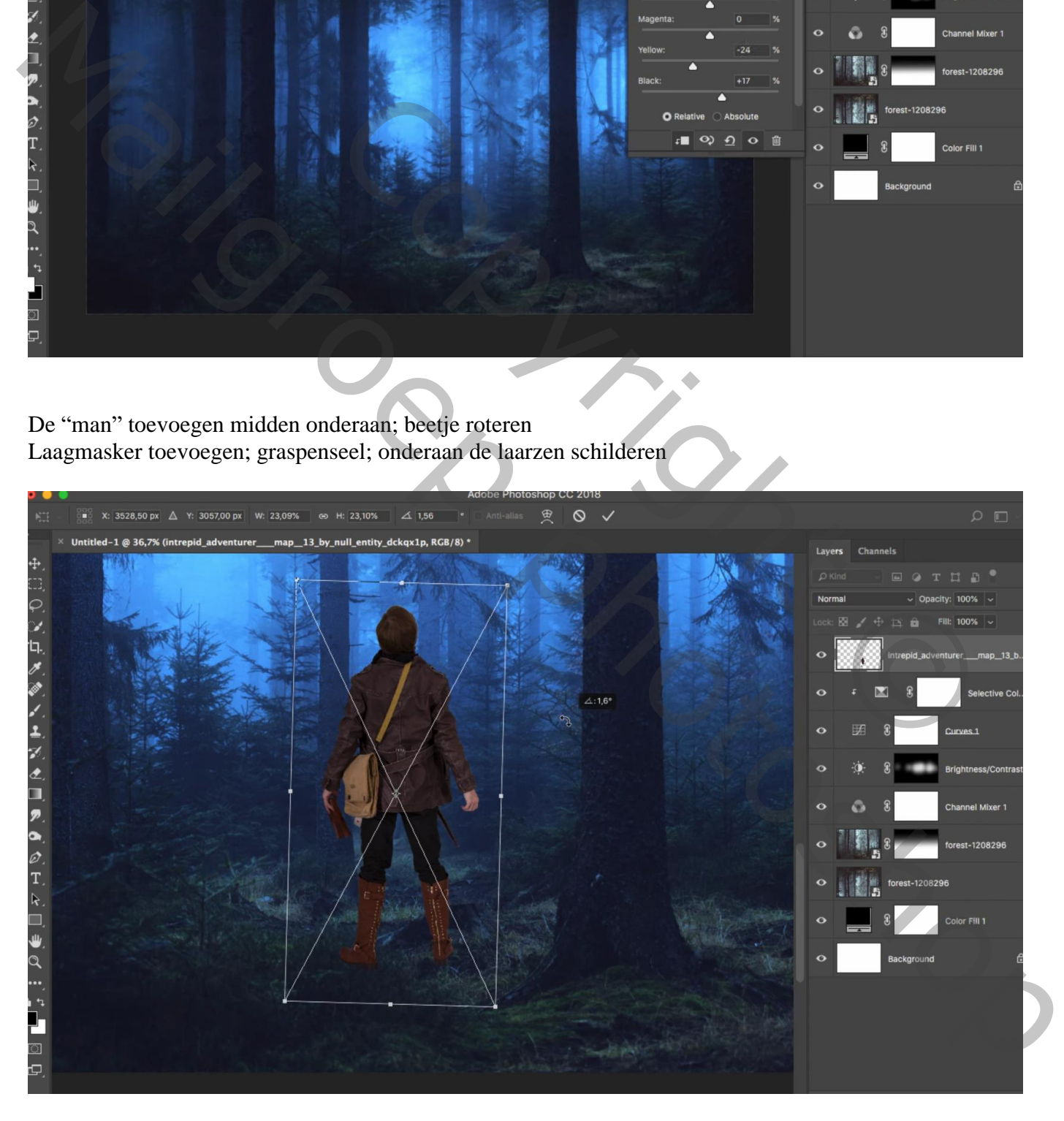

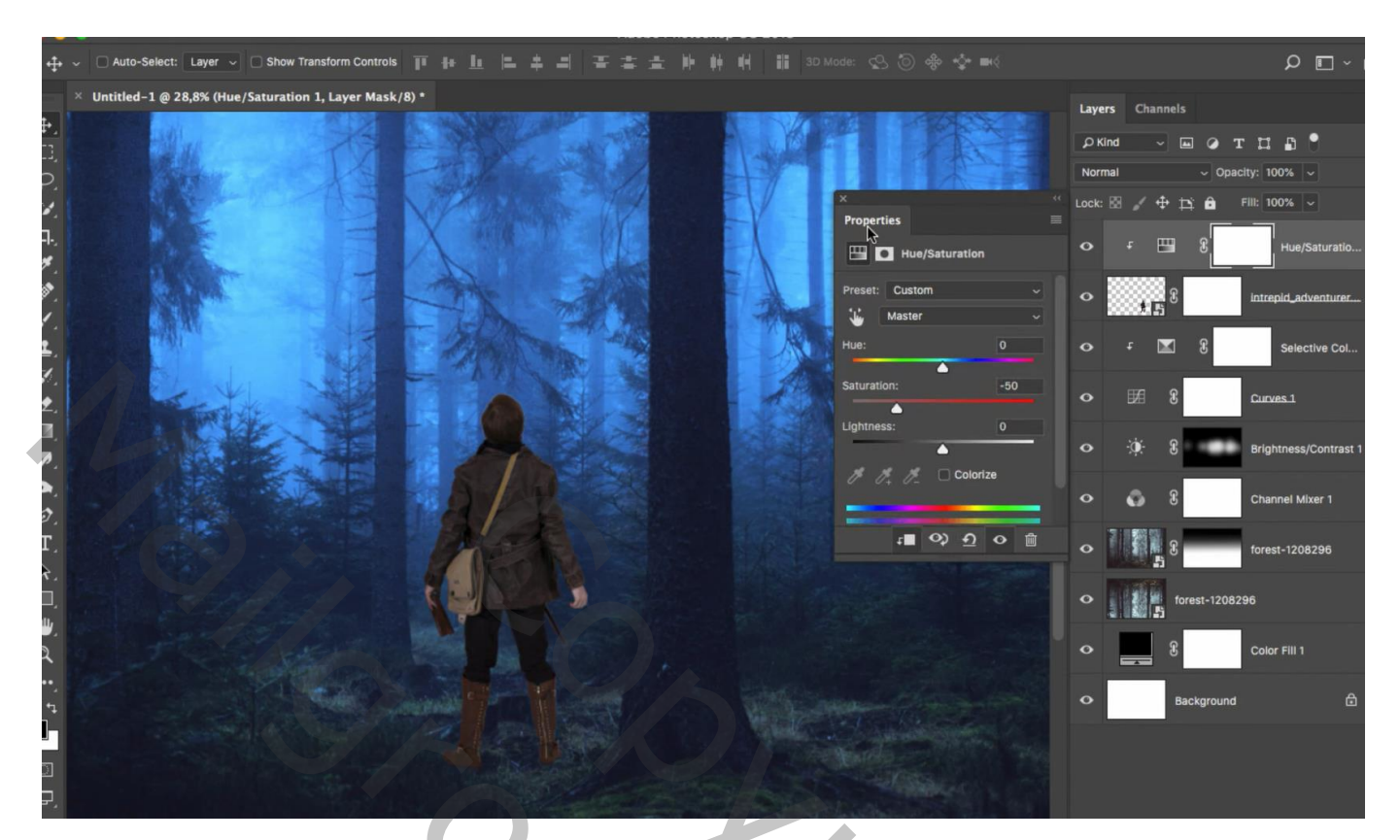

Aanpassingslaag 'Selectieve Kleur', Uitknipmasker boven vorige Zwart =  $35$ ;  $17$ ;  $2$ ; -12

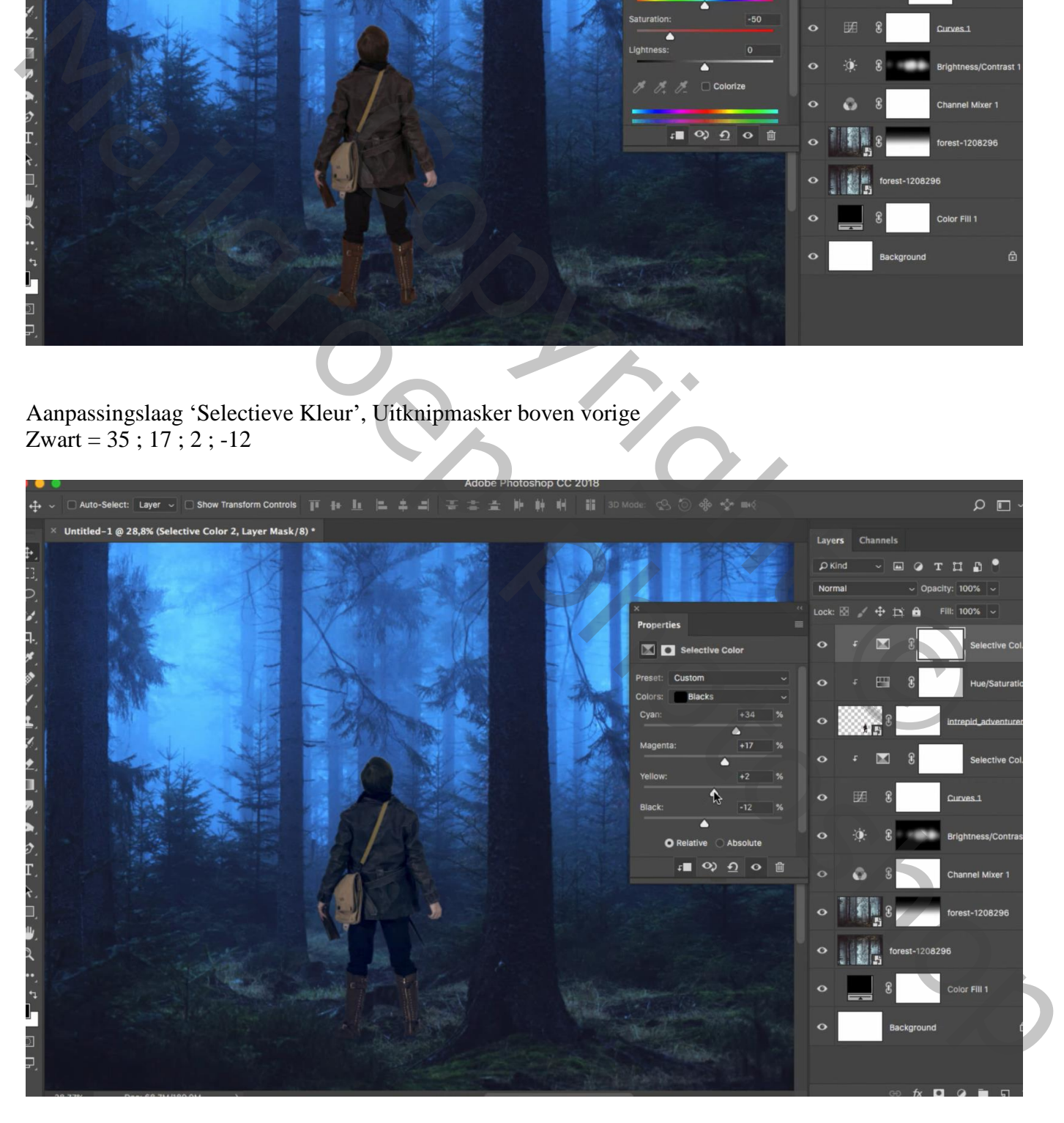

Aanpassingslaag 'Volle Kleur' : kleur = # 19223E ; Uitknipmasker boven vorige ; Vulling = 32 %

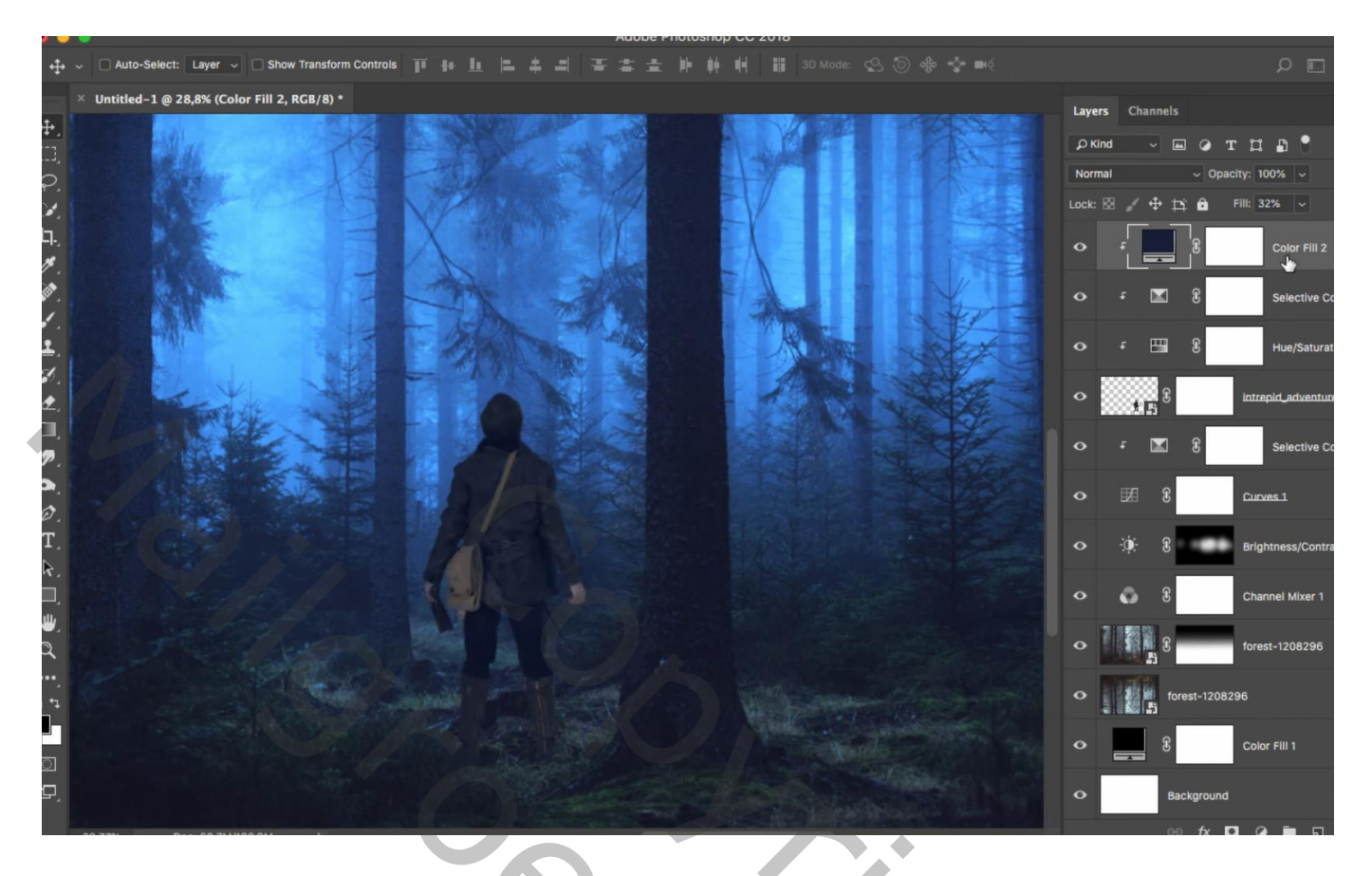

Geef laag "man" Schaduw Binnen : Lineair Tegenhouden; # 5CBBFF ; 100 % ; 88° ; 5 px ; 0% ; 5 px

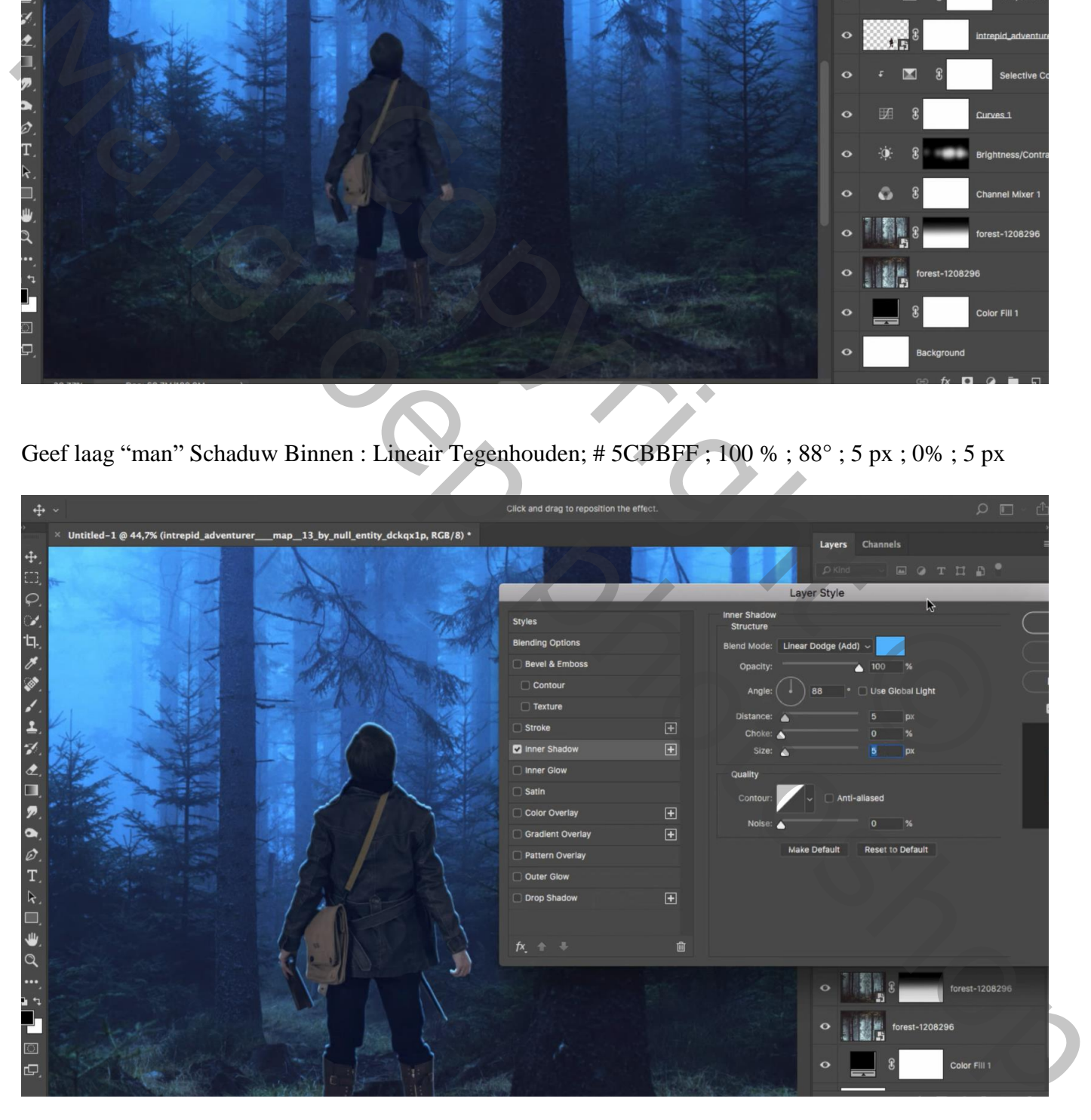

Van de laagstijl een laag maken; laag boven de zwarte Volle Kleur laag slepen Met Natte Vinger; sterkte = 59% ; blauwe markeringen toevoegen; Laagmasker; zwart transparant verloop trekken; dekking verloop = 50% ; van onder naar boven

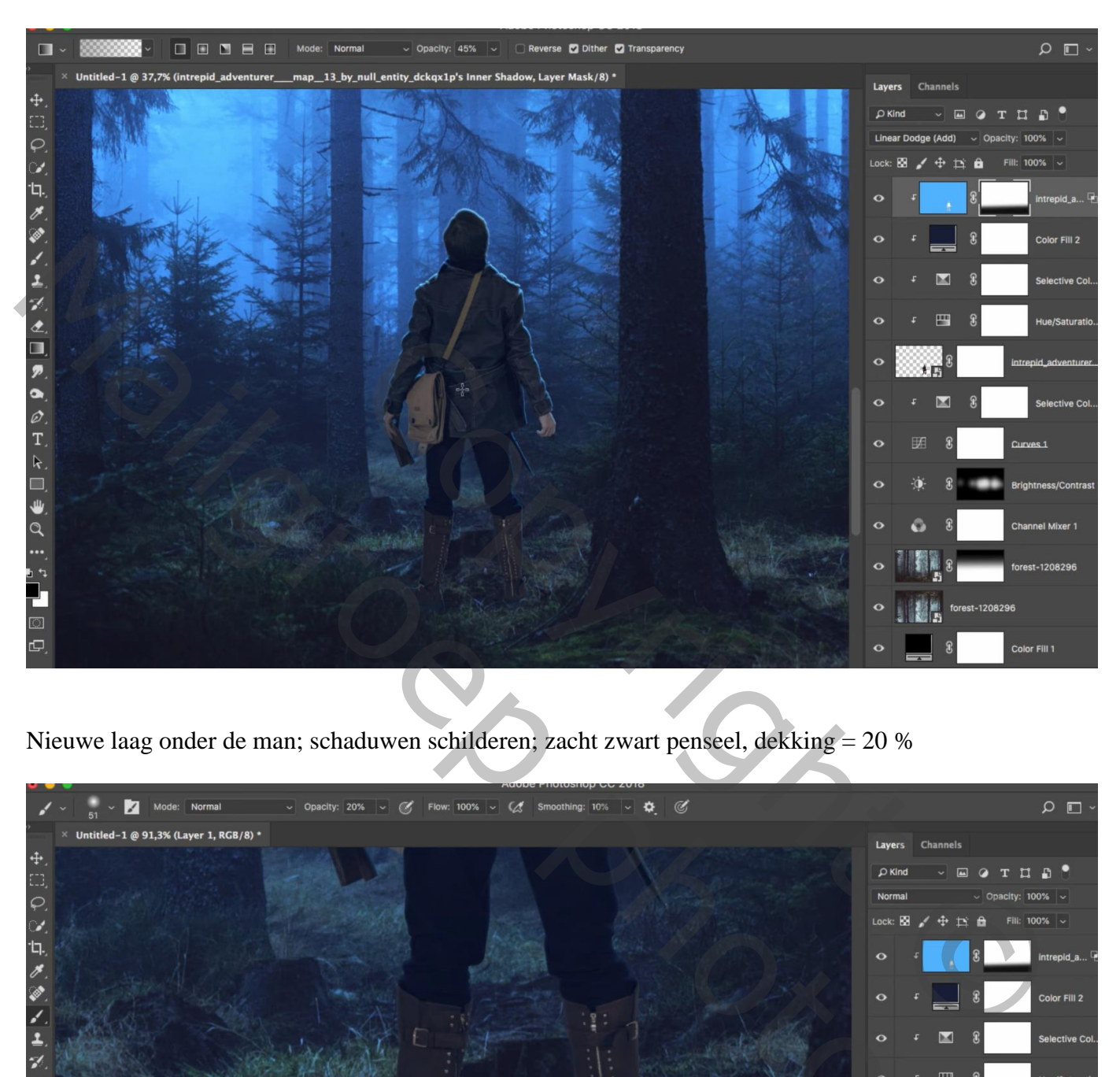

Nieuwe laag onder de man; schaduwen schilderen; zacht zwart penseel, dekking = 20 %

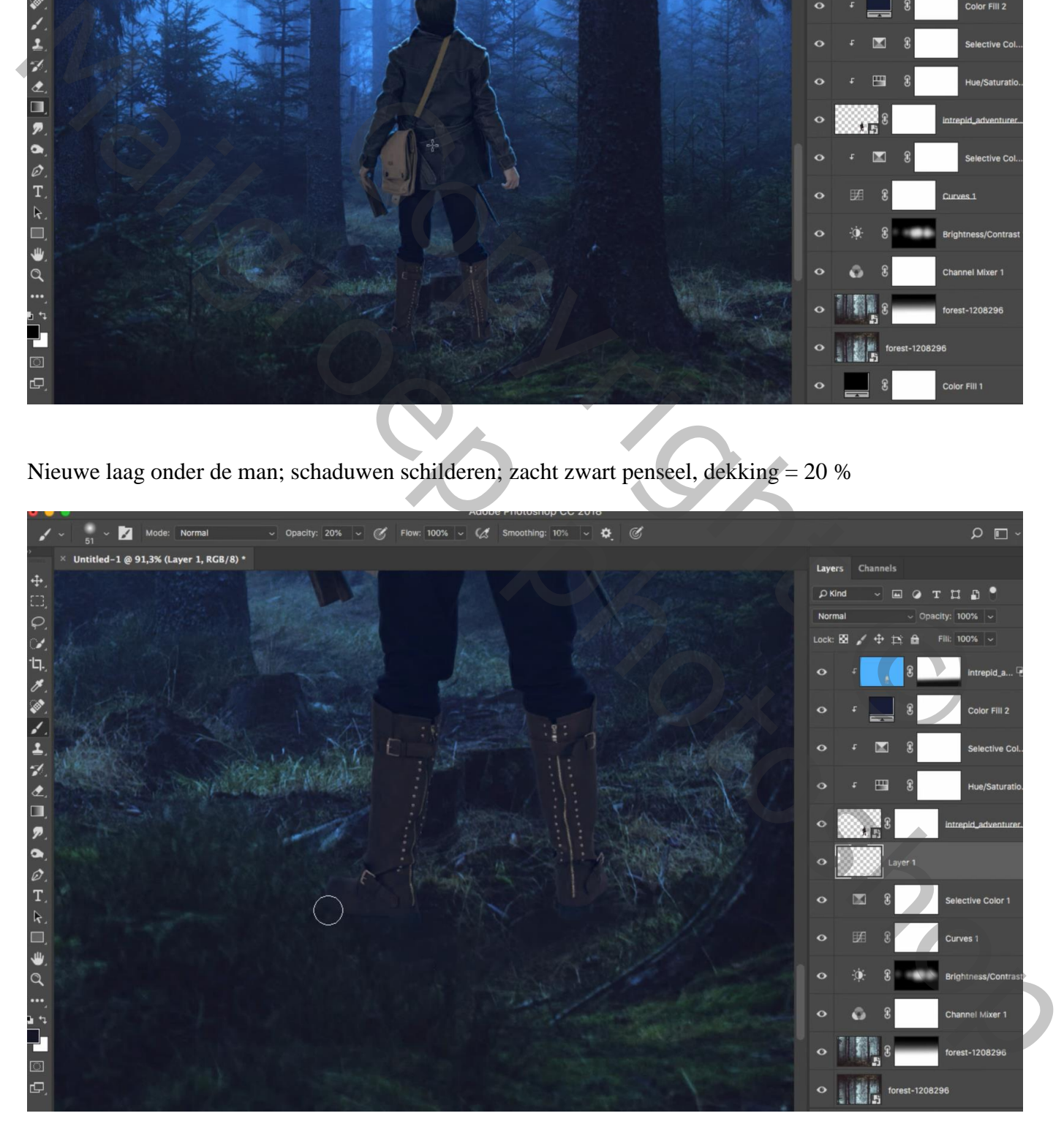

Nieuwe laag boven vorige; blauw kleurstaal nemen; wolken penseel gebruiken; dekking = 10 % Mistig effect schilderen achter de man

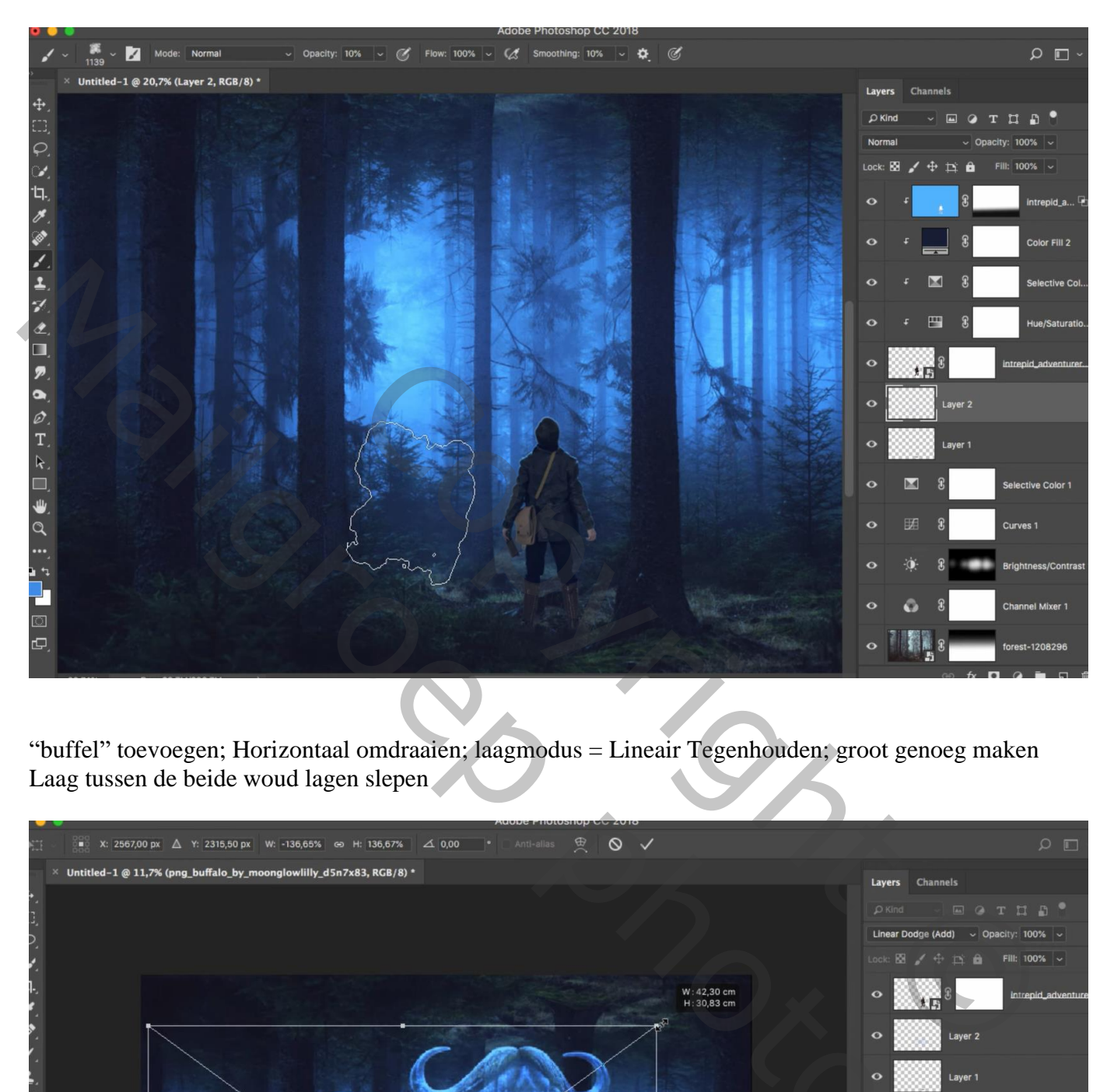

"buffel" toevoegen; Horizontaal omdraaien; laagmodus = Lineair Tegenhouden; groot genoeg maken Laag tussen de beide woud lagen slepen

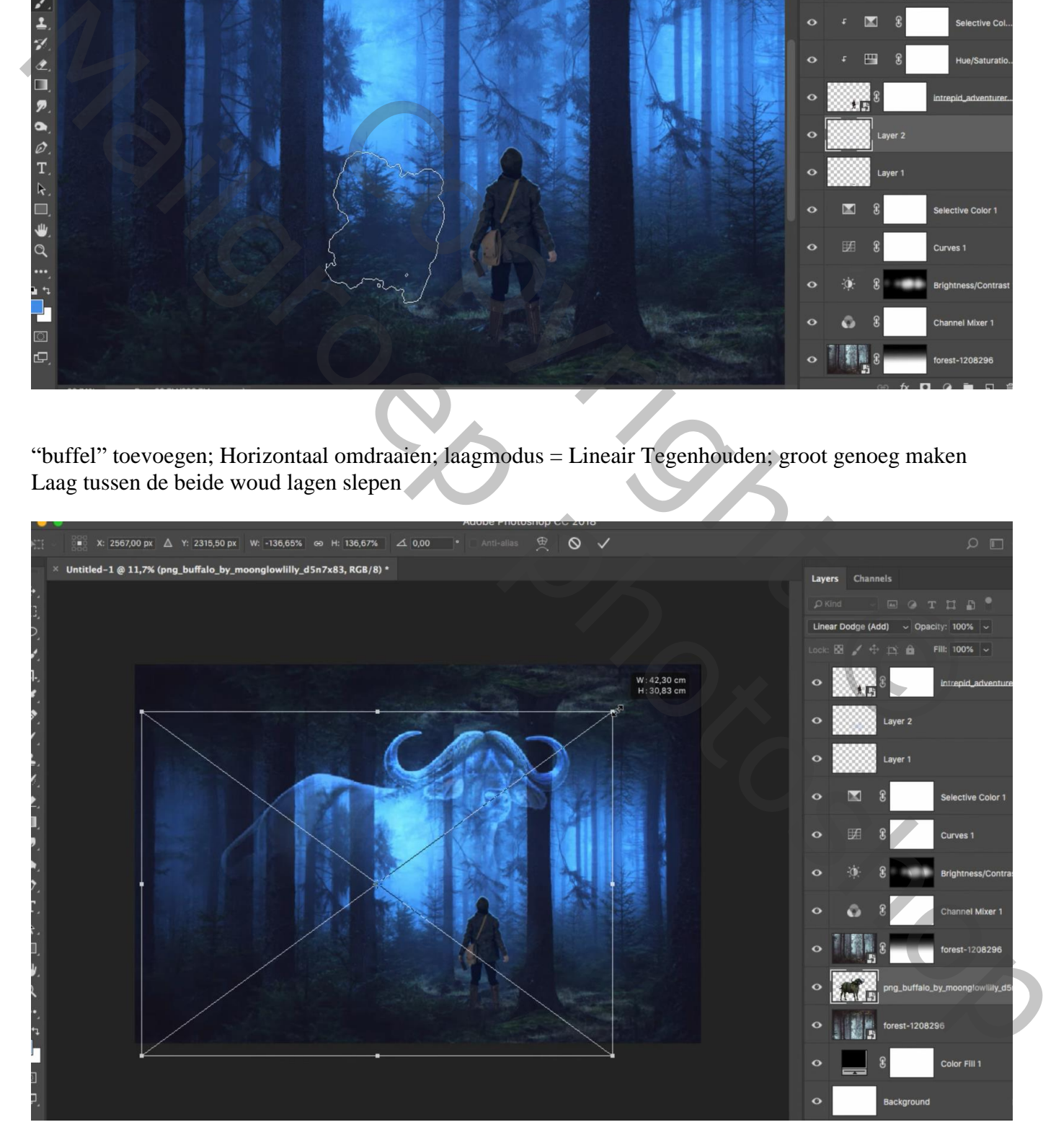

Gloed en buffel – blz. 8 Vertaling T

Voeg een laagmasker toe; zacht zwart penseel, dekking = 100 % ;

Delen die achter de bomen zitten verwijderen

Nog op het laagmasker: zwart transparant verloop trekken van links naar rechts; Dekking verloop = 20%

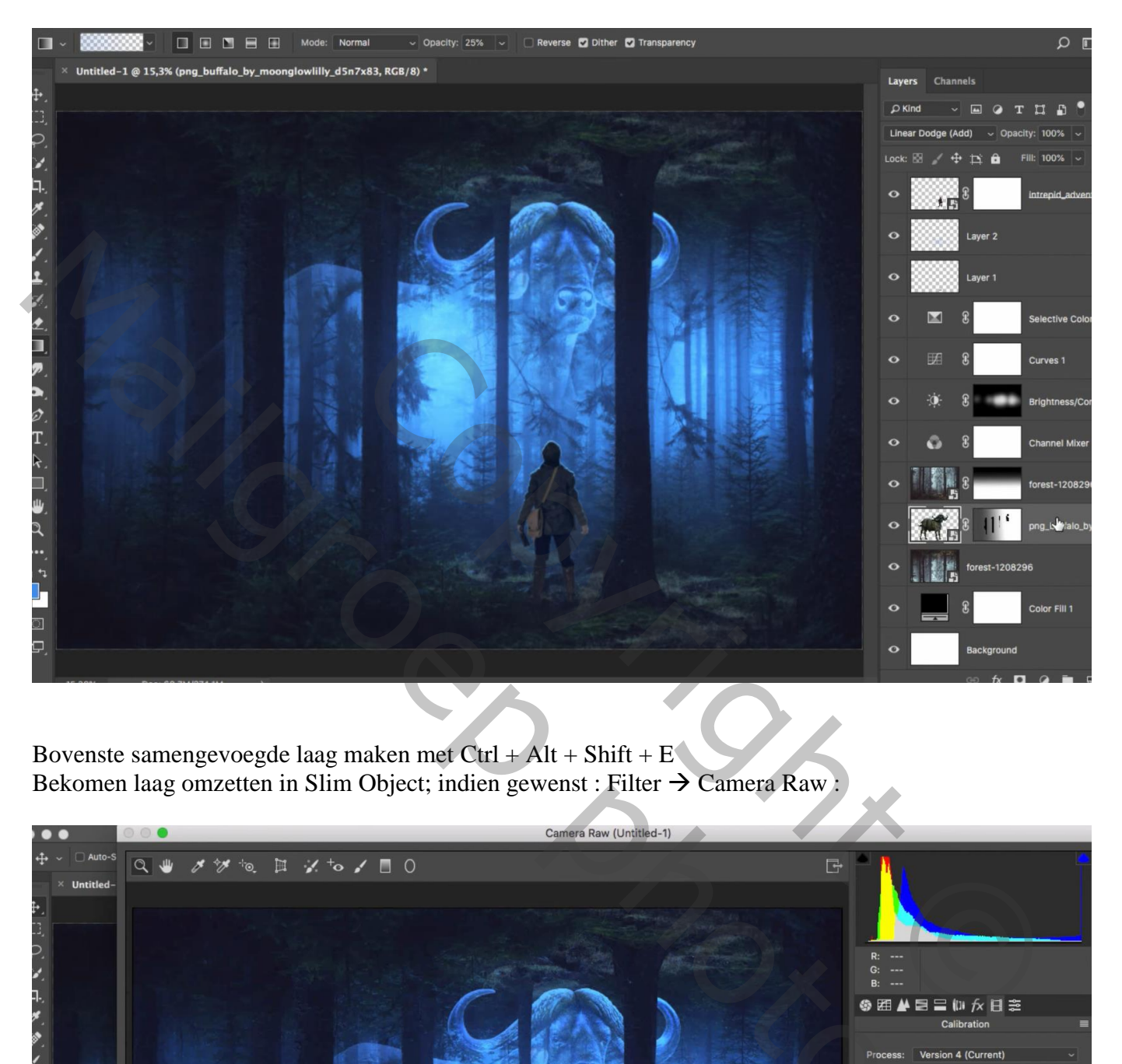

Bovenste samengevoegde laag maken met Ctrl + Alt + Shift + E Bekomen laag omzetten in Slim Object; indien gewenst : Filter  $\rightarrow$  Camera Raw :

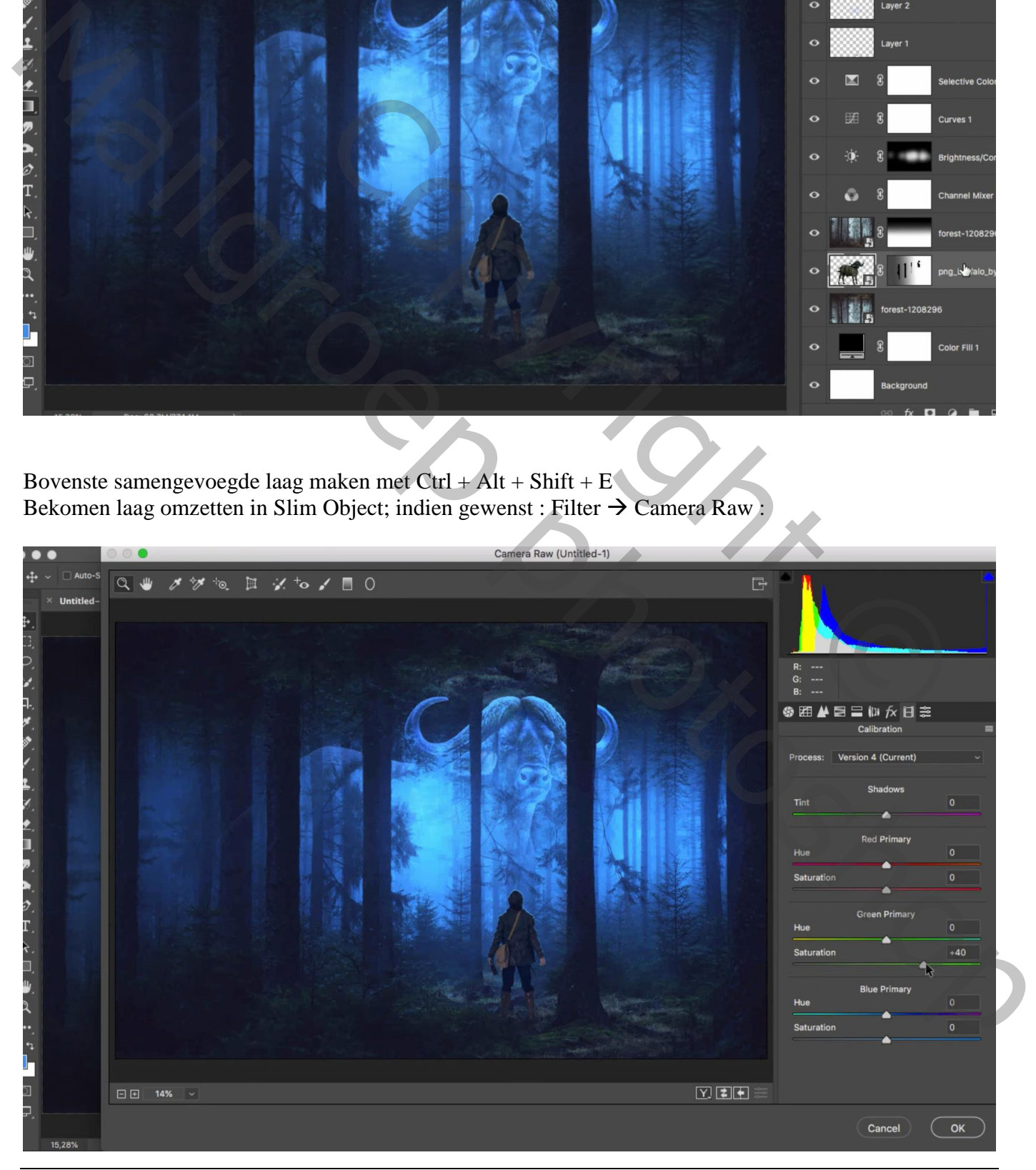

Gloed en buffel – blz. 9 Vertaling T